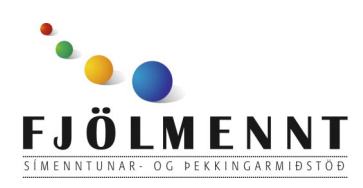

Unnið af Helle Kristensen

# **Notes**

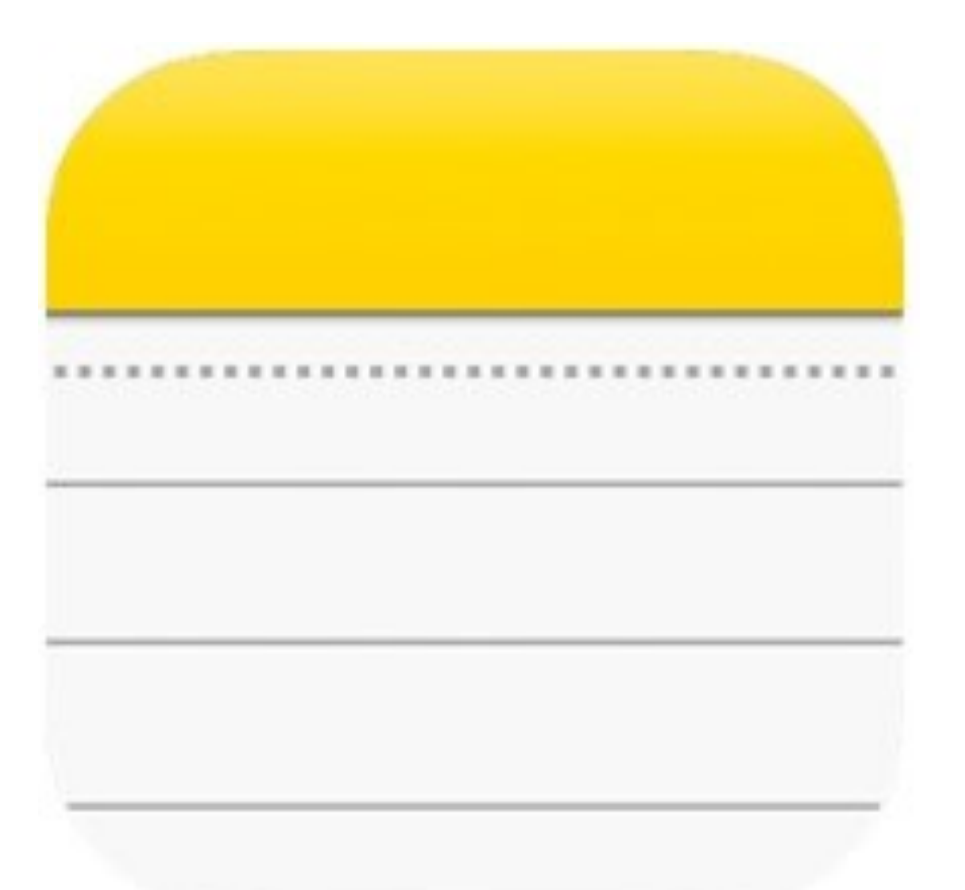

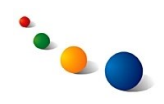

1.

## **Að búa til nýja færslu:**

Snertu ferninginn efst í hægra horni.

Færslurnar vistast sjálfskrafa með dagsetningu á listanum til vinstri.

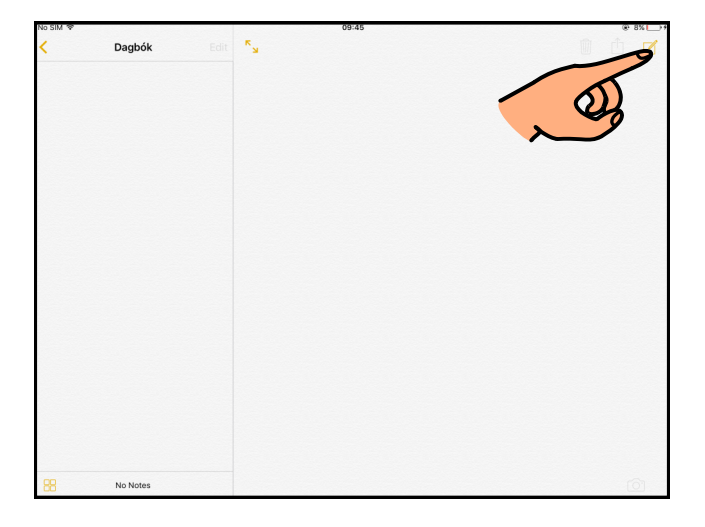

2.

## **Að eyða færslu:**

Snertu ruslafötuna efst til hægri.

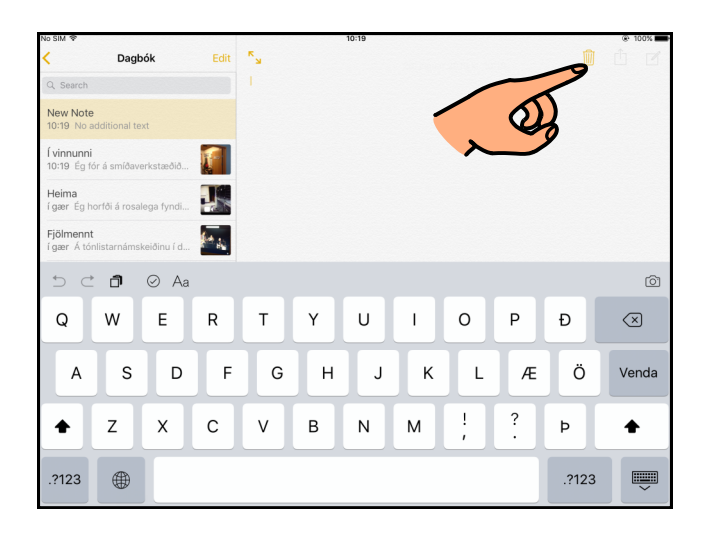

## 3. **Að skrifa texta:**

Það sem skrifað er í efstu línu birtist sem fyrirsögn á listanum til vinstri.

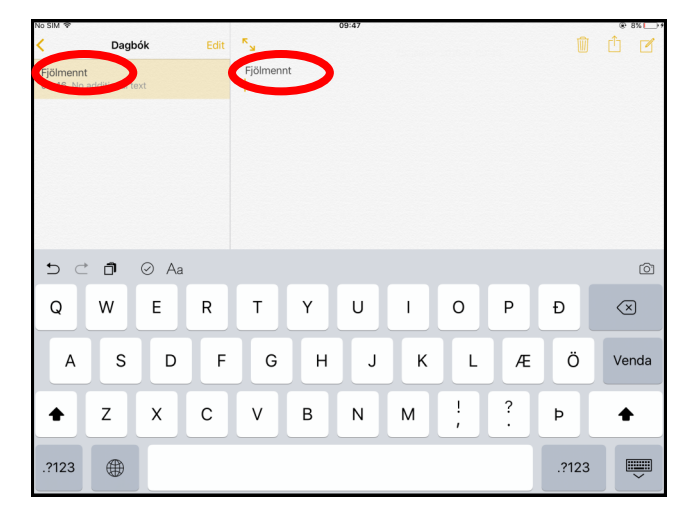

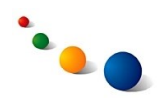

#### 4.a

## **Að setja inn mynd eða vídeó:**

Snertu plúsinn neðst til hægri. Ath. Plús-táknið sést líka á lykilaborðinu efst til hægri.

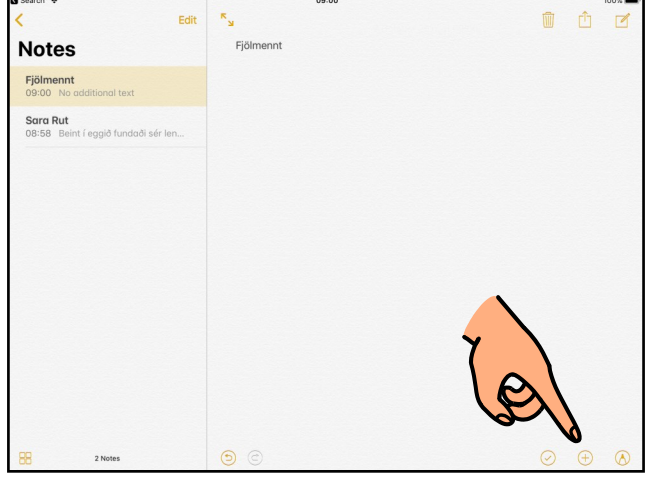

#### 4.b

Til þess að taka mynd á staðnum veldu "Take Photo or Video" (sjá 5, bls. 4).

Til þess að taka vídeó á staðnum veldu líka "Take Photo or Video" (sjá 6, bls. 5).

Til þess að velja mynd eða vídeó úr myndaalbúminu veldu "Photo Library" (sjá 7, bls. 6).

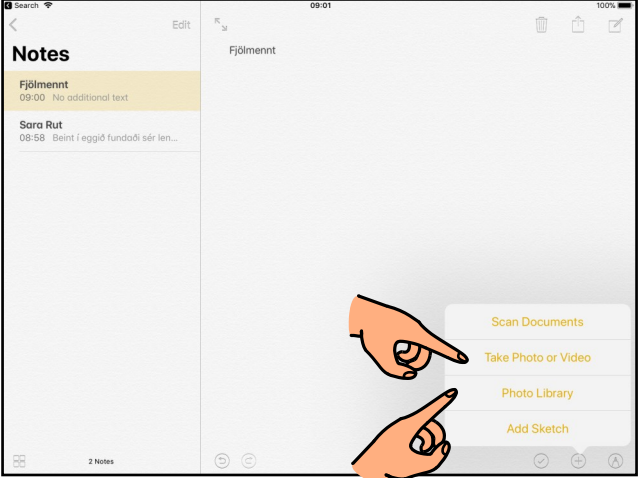

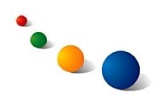

5.a

**Taka mynd á staðnum:**

(byrjaðu á 4, bls. 3)

Þegar myndavélin er stillt á "Photo" tekurðu mynd með því að snerta hvíta hringinn.

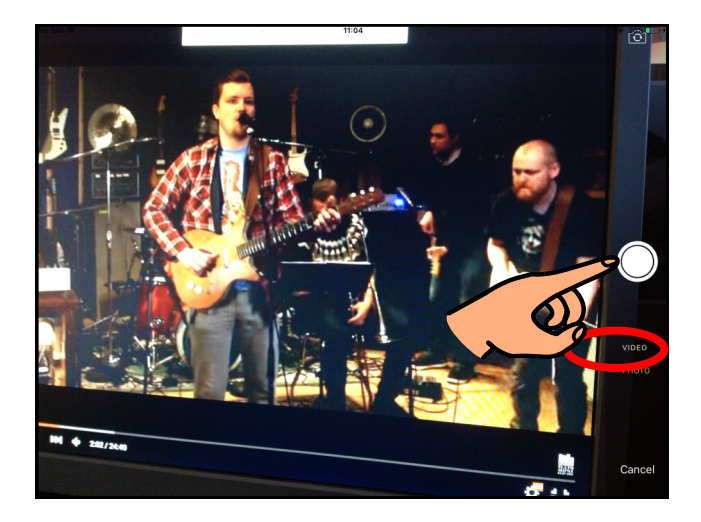

## 5.b

Veldu "Retake" ef þú ert ekki sátt(ur) við myndina og vilt taka aðra.

Veldu "Use Photo" ef þú vilt nota þessa mynd.

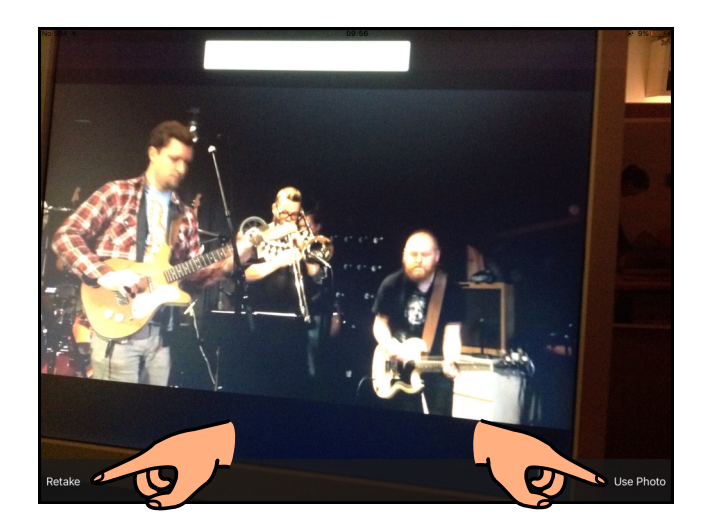

## 5.c

Snertu skjáinn fyrir neðan myndina til þess að halda áfram að skrifa.

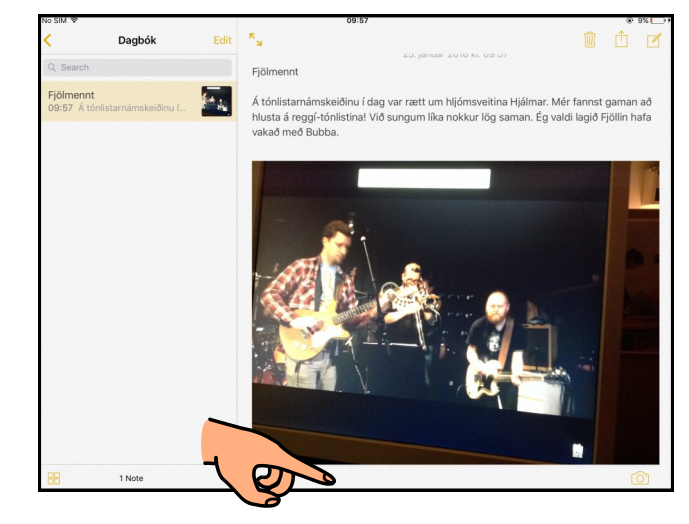

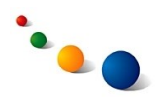

6.a

**Taka vídeó á staðnum:** 

(byrjaðu á 4, bls. 3)

Þegar myndavélin er stillt á "Video" tekurðu upp með því að snerta rauða hringinn. Þá breytist hann í rauðan ferning sem þú snertir til þess að hætta upptöku.

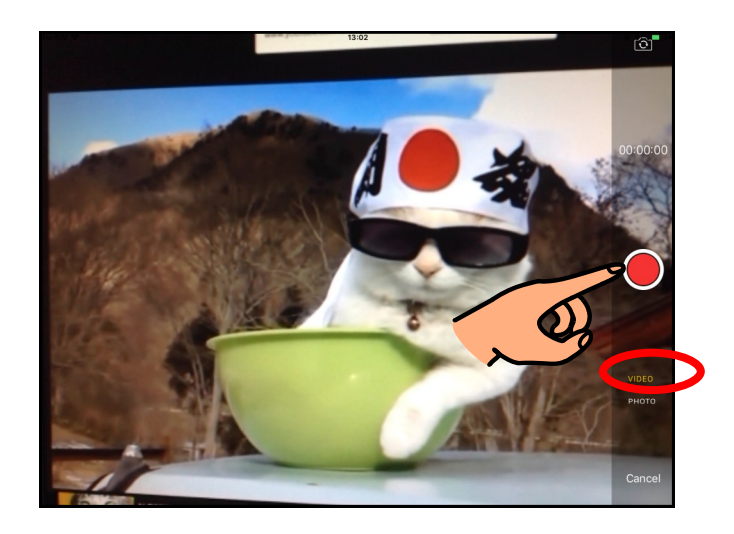

## 6.b

Veldu "Retake" ef þú ert ekki sátt(ur) við upptökuna og vilt taka upp aftur.

Veldu "Use Video" ef þú vilt nota þessa upptöku.

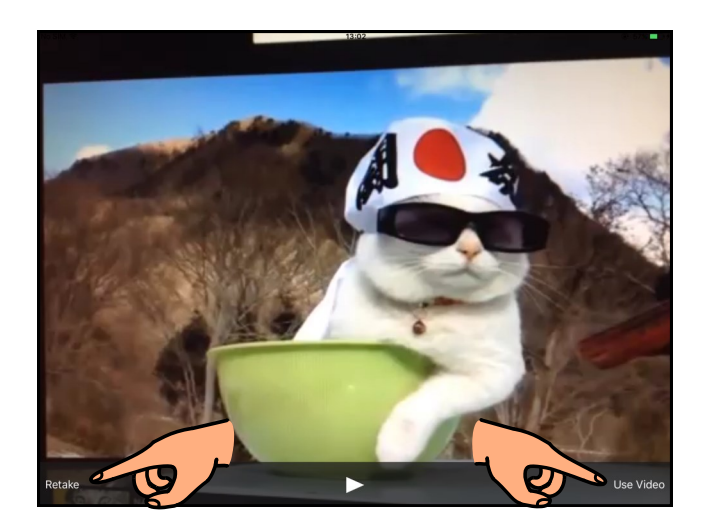

## 6.c

Snertu skjáinn fyrir neðan upptökuna til þess að halda áfram að skrifa.

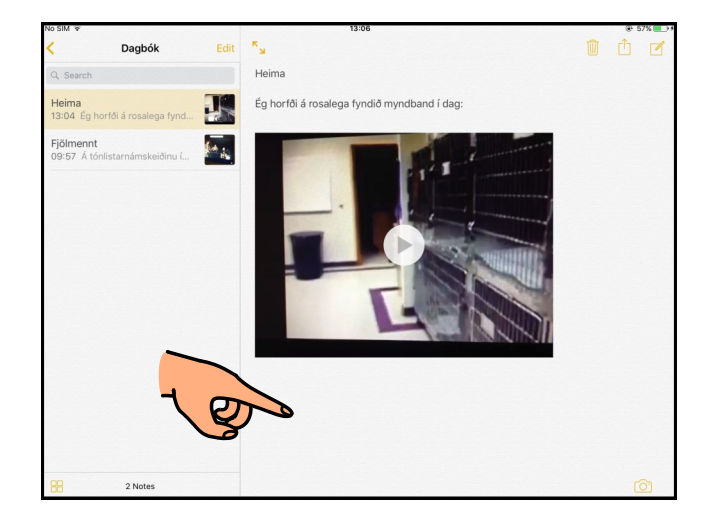

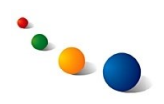

#### 7.a

# **Setja inn mynd eða vídeó úr myndasafninu:**

(byrjaðu á 4, bls. 3)

Finndu myndina eða vídeóupptökuna í myndasafninu sem opnast.

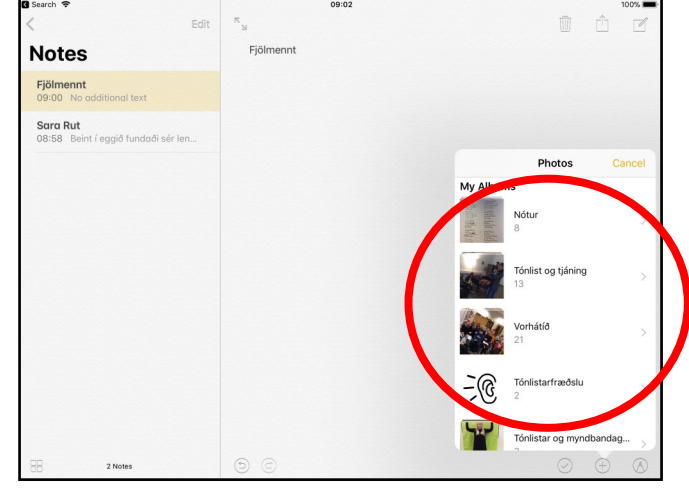

#### 7.b

Snertu "Done" efst til hægri til þess að velja myndina/ upptökuna.

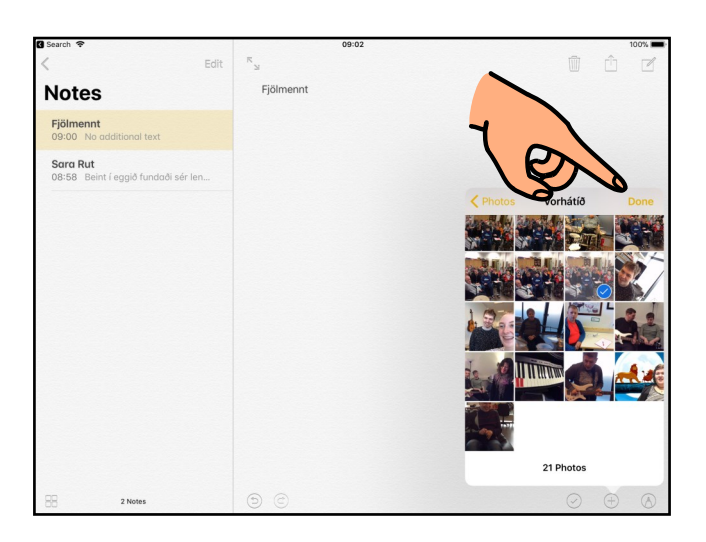

## 7.c

Snertu skjáinn fyrir neðan myndina / upptökuna til þess að halda áfram að skrifa.

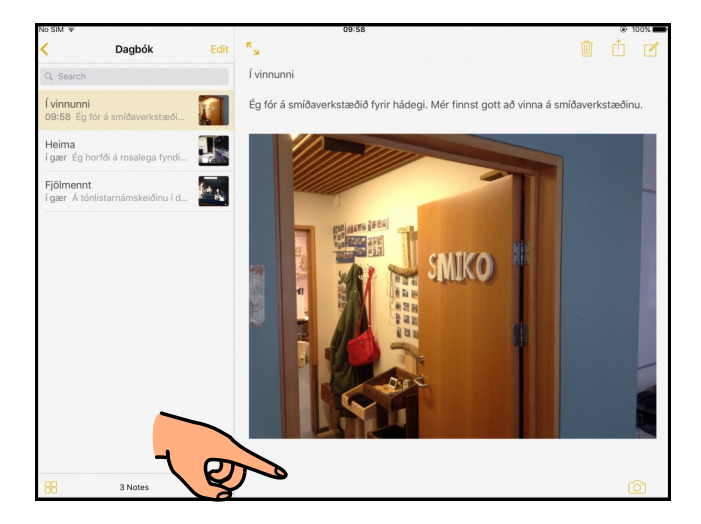

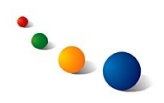

#### 8.a

## **Að senda færslu í tölvupósti:**

Snertu ferninginn með ör útúr til þess að senda færslu úr Notes.

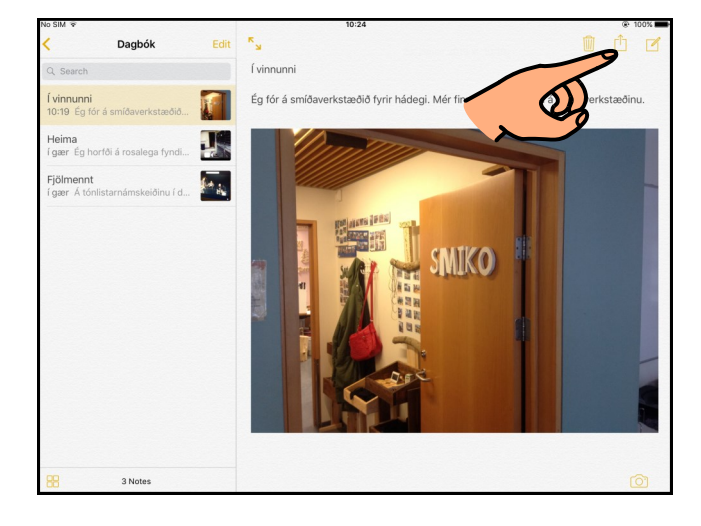

## 8.b

Snertu merkið fyrir tölvupóstforritið.

(Ath. það er líka hægt að senda færsluna á Facebook eða yfir í annan iPad á staðnum með AirDrop).

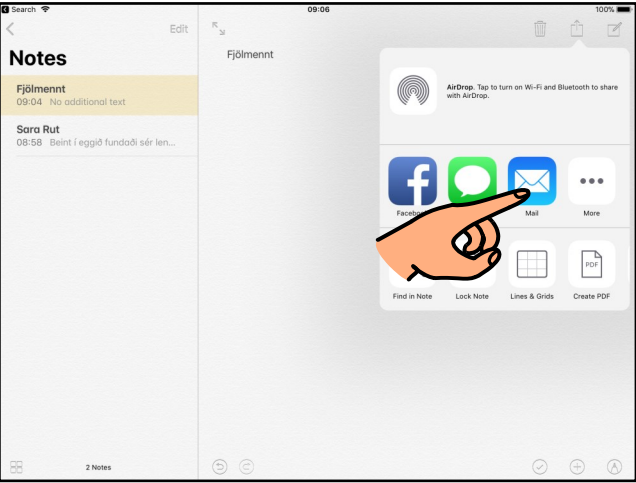

## 8.c

Þegar tölvupóst-reikningur hefur verið settur upp í tölvupóst-forritinu opnast þessi gluggi sjálfkrafa.

Skrifaðu netfang viðtakanda í "To" og etv. fyrirsögn í "Subject". Snertu svo "Send".

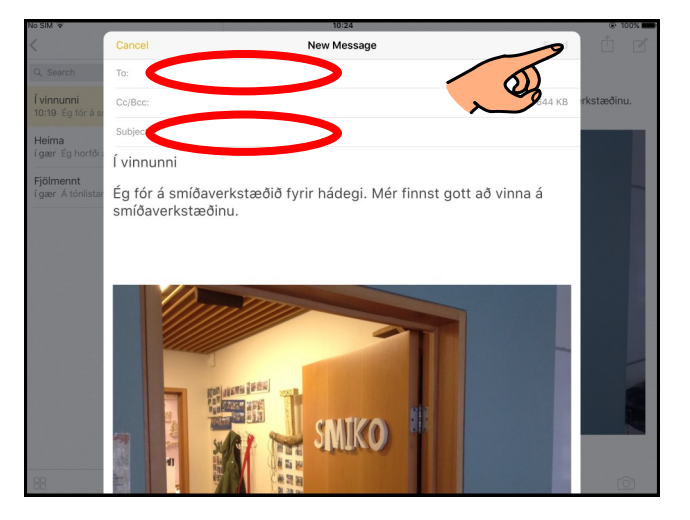

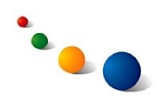

#### 9.a

## **Að flokka færslur í möppur:**

Veldu "Edit" til þess að velja þær færslur sem þú vilt færa í möppu.

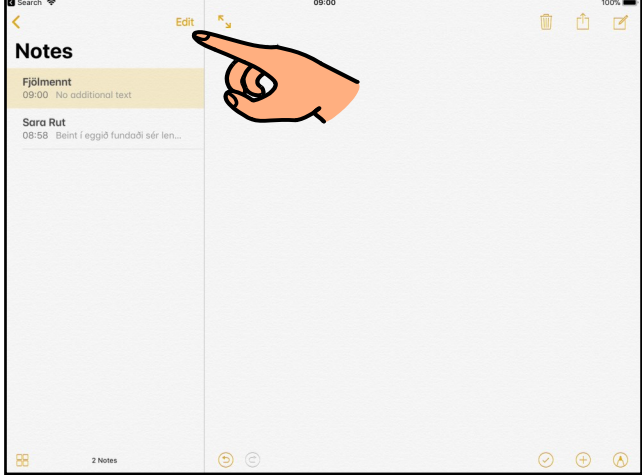

9.b

Merktu við færslurnar sem þú vilt færa og veldu síðan "Move to..."

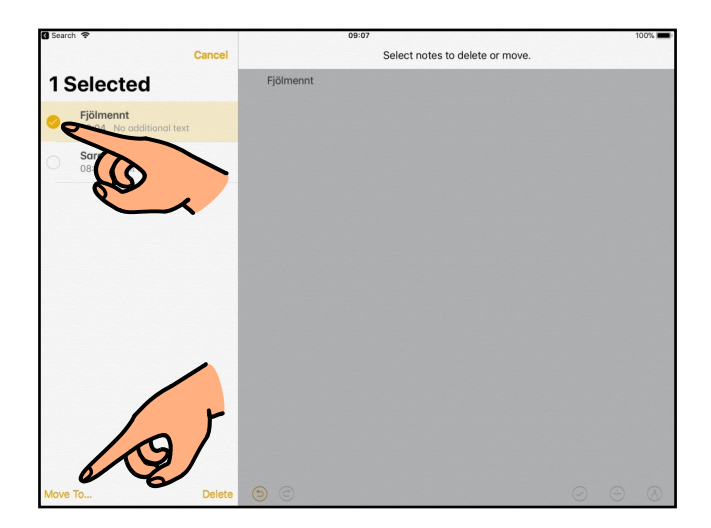

9.c Veldu möppu sem er nú þegar til eða búðu til nýja möppu með því að velja "New Folder" (sjá 9.d, bls. 9).

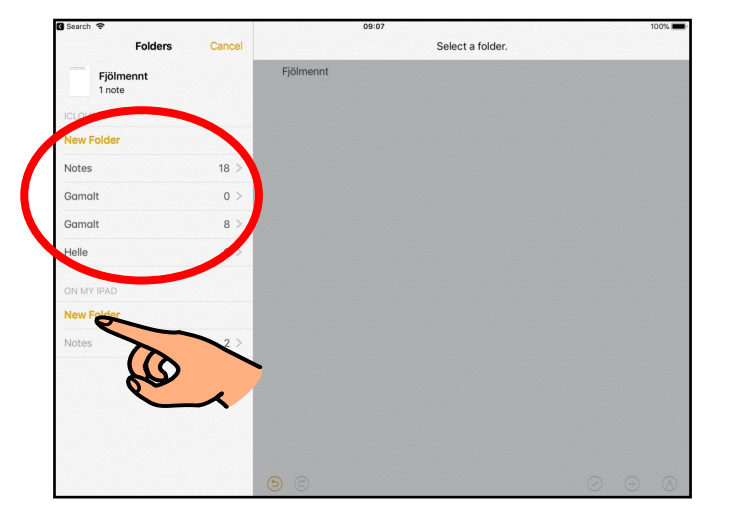

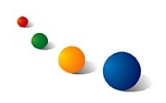

9.d

Skrifaðu nafn á möppunni og veldu síðan "Save".

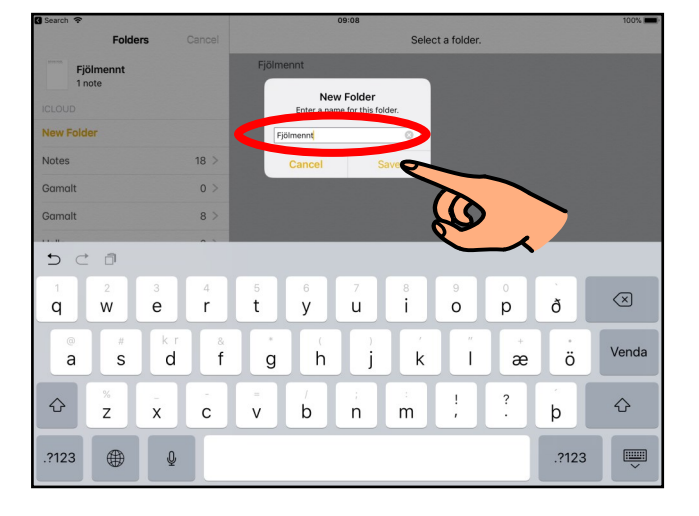

9.e

Nýja mappan birtist á listanum undir "Folders".

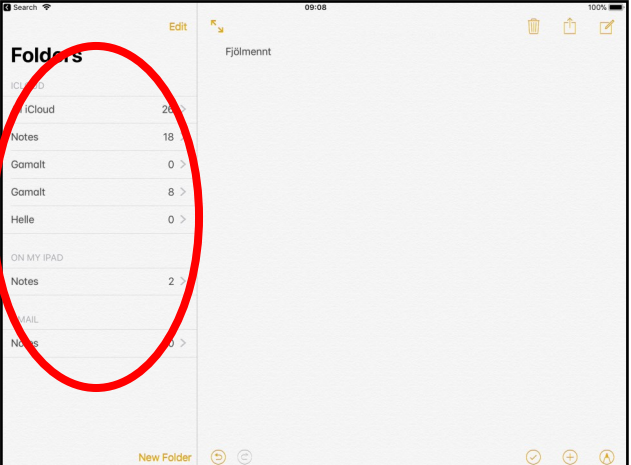